## **Instruction for using BLS's Bill Payment service Internet Banking**

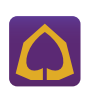

1. Go to WWW.SCBEASY.COM.2. Login with your username & password. 3. Select menu "Payments & e-Bill"

select your biller.

Click "+" next to BLS.

Biller Nickname: BLS

SMS and click "Activate"

4. Select your SCB saving account for bill payment and

5. If the biller you need is not shown, click "Add from Quick Search" to add a new biller.6. Enter BLS Comp Code "9719" and click "Search".

7. Complete the payment info as follows:

Names of the payer: Your first & last names

9. Enter your payment amount and click "Next" 10. Verify your transaction and click "Confirm" to complete.

 Customer No: Your 7-digit number of BLS equity account or 6-digit number of your derivatives account" Reference No: Passport or ID Card Number Verify the information and click "Confirm". 8. Insert an OTP Code that you received by

**Maximum payment per transaction Within Bangkok: 500,000 Baht Up-country: 500,000 Baht**

## **Bangkok Bank**

**Maximum payment per transaction Within Bangkok: 99,999,999 Baht, Up-country: 500,000 Baht**

1. Go to WWW.BANGKOKBANK.COM/IBANKING 2. Login with your username & password. 3. Select tab "Payment" and select "Bill payment" from the service menu on the left. 4. Select your biller from the biller list. 5. If the biller you need is not shown, click "Add payee" 6. Complete the payment info as follows: Type of business: Securities/Fund Payee name: Bualuang Securities Public Company Limited. Then click "OK" 7. Enter customer no: Your 7-digit number of BLS trading account. 8. Select "Bill payment" from the service menu 9. Complete the payment info as follows: Pay to: Bualuang Securities (303009937200) From account: Your BBL saving account Service Code: Default no (303009937200) Reference No.1 : Your 7-digit number of BLS equity account or 6-digit number of your derivatives account" then click "OK" Reference No.2 : Passport or ID Card Number. Amount. Then click "Next" 10. Verify your transaction and click "Confirm" to complete.

**The money will be automatically added to your identified trading account as soon as the transaction is completed.**

**Maximum payment per transaction Within Bangkok: 500,000 Baht Up-Country: 100,000 Baht**

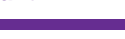

## 1. Go to WWW.KASIKORNBANK.COM

- 2. Login with your username & password.
- 3. Click "Bill Payment" and select "Bill Payment" again from
	- the service menu on your left.
- 4. Select billing name from the billing list.
- 5. If the billing name you need is not shown, click "New Billing Template" to create a new billing name.
- 6. Create you own billing name
- 7. Complete the payment info as follows: Category: Securities/Fund
- Company: Bualuang Securities Pcl
- From account: Your KBANK saving account
- Trading account no.: Your 7-digit number of
- equity account or 6-digit number of your derivatives
- account" + ID or passport number.
- 8. Then Enter your Payment amount and click "Pay now and save template".
- 9. Verify your transaction and click "Confirm" to complete.

## **Remarks** 1. For transaction via BBL Bill Payment, the money will be automatically added to your identified trading account as soon as the transaction is completed.

2. For transaction via SCB and KBank Bill Payment, The money will be added to your identified trading account on the same business day after the transaction is verified. Verification will be made roundly at 9.15 hrs., 10.30 hrs., 12.00 hrs., 14.00 hrs.,15.30 hrs., 16.30 hrs. and 17.30 hrs.

- 3. Please recheck your maximum payment amount approved by each bank before making the internet banking transaction.
- 4. Free transaction fee for Bill-Payment service except SCB and Kbank, whose fee will be supported by the company until 31 Oct.13
- 5. The company reserves the right to terminate our Bill-Payment fee burden without prior notice.

6. For further information contact Operation Dept, Bualuang Securities PCL. Tel. 0-2618-1133 or email: wde\_request@bualuang.co.th

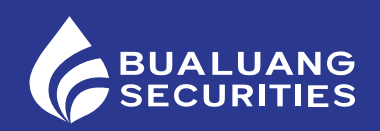